# **The Phase Review Module**

# **Contents**

| Requesting Privileges in the Phase Review Module           | 2  |
|------------------------------------------------------------|----|
| The Phase Review Module                                    | 2  |
| View/List Phase Review Types                               | 3  |
| Managing Phase Review Types (Add, Update, Remove)          | 5  |
| Adding Phase Review                                        | 5  |
| Remove Phase Review                                        | 14 |
| Update Phase Review                                        | 15 |
| Managing Review Assignments                                | 16 |
| Adding Review Assignments                                  | 16 |
| Update Review Assignments                                  | 18 |
| Removing Review Assignments                                | 19 |
| Managing ERC Submittals                                    | 19 |
| Associate Phase review with an ERC Submittal               | 19 |
| View an ERC Submittal in ERC                               | 21 |
| Removing an ERC Submittal associated with the Phase Review | 21 |
| Managing Phase Review Documents                            | 22 |

## Requesting Privileges in the Phase Review Module

As a PSEE User, you may request access/privilege to the Phase Review Module through PSEE. This request will be sent to the District Administrators. (The District Administrators are listed in the footer of every PSEE page.) For information on how to request access to specific activities within a Module, see User Profile – Privileges and Notifications.

Below are the activities that can be granted privilege in the Phase Review module. Place a check in the box beside the activity access/privilege being requested in the column appropriate for your District. Select the Request button to send the request to the District Administrator for action.

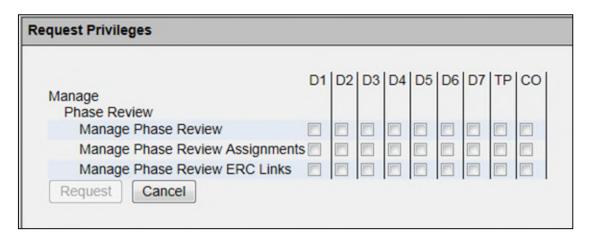

**<u>Note:</u>** When access/privilege is granted, it is for all projects within that District. When assigned as the PSEE Project Manager, you automatically receive access to certain privileges for your projects only.

#### **Manage Phase Review**

This privilege lets the user Add, Remove and Edit a Phase Review Type for a project.

#### **Manage Phase Review Assignments**

This privilege lets the user Add, Remove and Edit Review Assignments for a Phase Review Type.

#### **Manage Phase Review ERC Links**

This privilege lets the user Add and Remove an ERC Submittal associated with a Phase Review Type for a project.

### The Phase Review Module

The main purpose of the Phase Review module is for the Project Managers (PM) to initiate the phase submittal of a project. It allows the PM to select a review meeting date and time that will not be in conflict with any other phase review meetings. Default phase reviewers are automatically assigned based on rules set up for the type of submittal and the phase. A phase review memo is automatically

created and can be saved and emailed to reviewers. The history of all phase reviews is tracked and a link to the set of plans for each submittal is available.

## **View/List Phase Review Types**

To view phase review types related to a project, the user shall search for a project within PSEE through the dashboard screen or a project search.

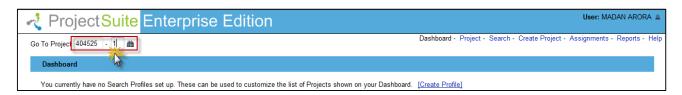

Once the search is complete, the user will see all the information related to that project

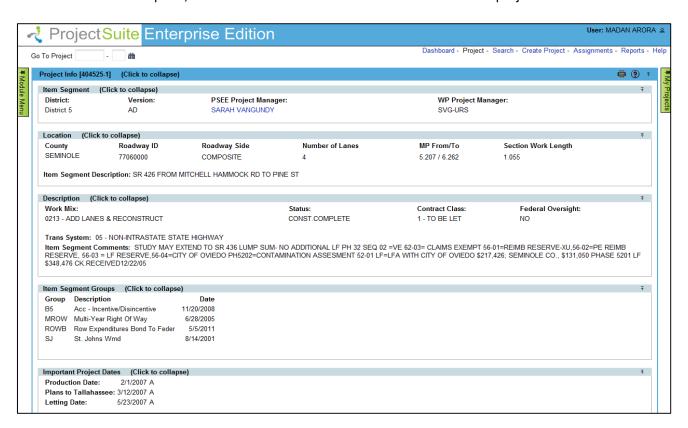

Select the Phase Review module from green Module Menu navigation bar to view all the Phase Reviews associated with the project.

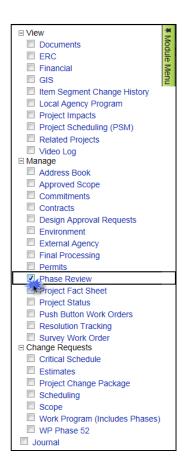

The screen shows all the Phase Review Types in the Phase Review Module. The user can filter through the types to view a specific Phase Review Type for a project.

Phase Review details can be viewed by clicking on **View**. These details can be managed by users who have *Manage Phase Review*, *Manage Phase Review Assignments* and *Manage Phase Review ERC Links* privileges.

The Phase Review detail page decomposes further with all the related information a user would require.

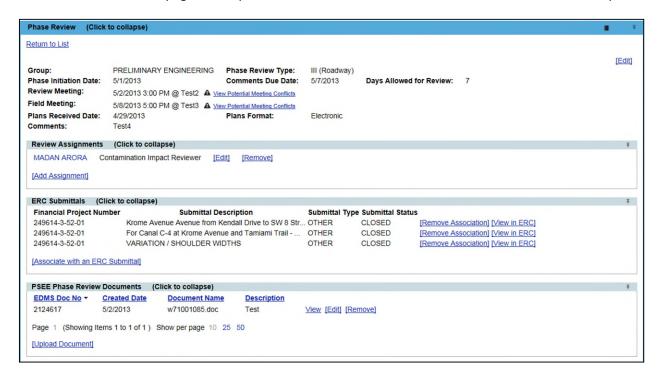

## Managing Phase Review Types (Add, Update, Remove)

The PSEE Project Manager has the access to manage Phase Review Types. Other users must be granted privileges to *Manage Phase Reviews* for a project.

## **Adding Phase Review**

To Add a Phase Review, click on the 'Add Phase Review' button placed at the bottom of the Phase Review Module view screen.

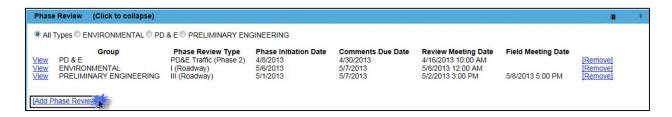

A new modal window opens for the user to add details related to the phase review.

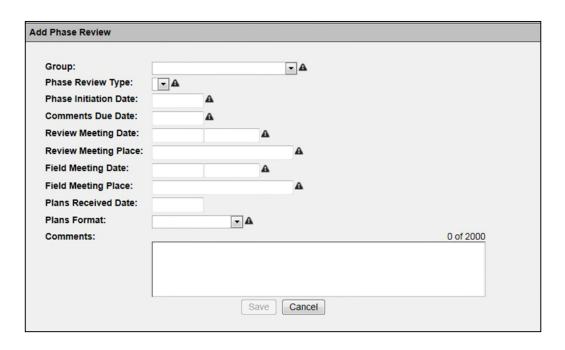

When entering a new issue, the required fields are marked with a sign. This Help Manual details an example of adding a 'Preliminary Engineering' Phase review Type.

### Steps for Adding a new Preliminary Engineering Phase Review

1: Select the group type as 'Preliminary Engineering' from the dropdown. (Follow same instructions for other Phase Review types by selecting a different group from the dropdown)

2: Select the Phase Review Type from the dropdown. Every group has a different set of Phase Review types.

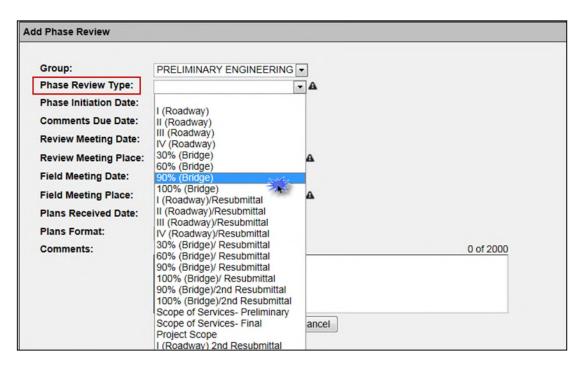

## 3: Pick the Phase Initiation Date

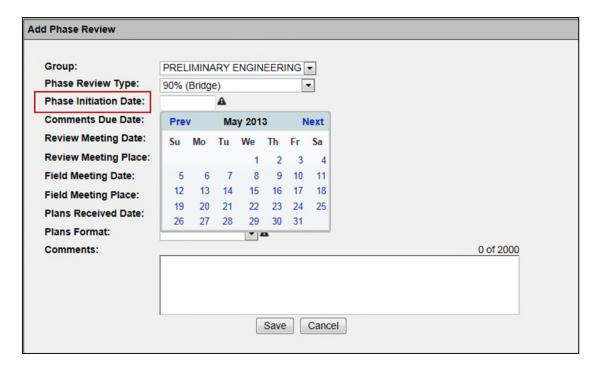

#### 4: Pick the Comments Due Date

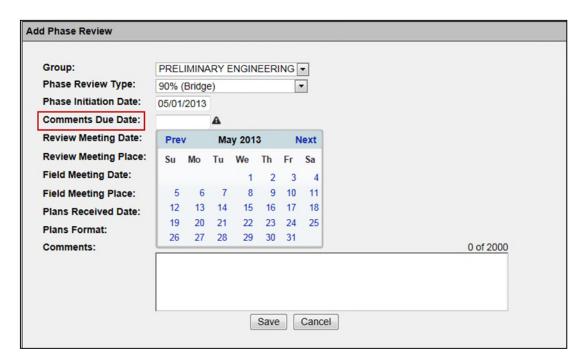

### 5: Pick a Review Meeting Date and Time

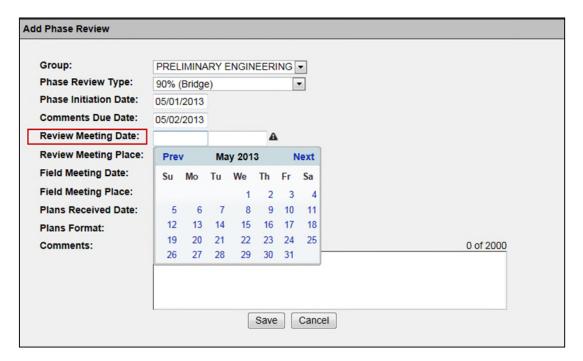

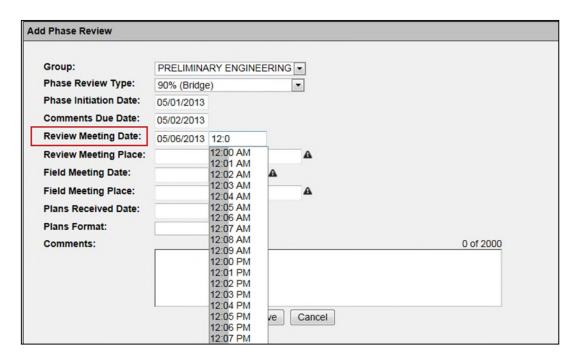

### 6: Enter a Review Meeting Place

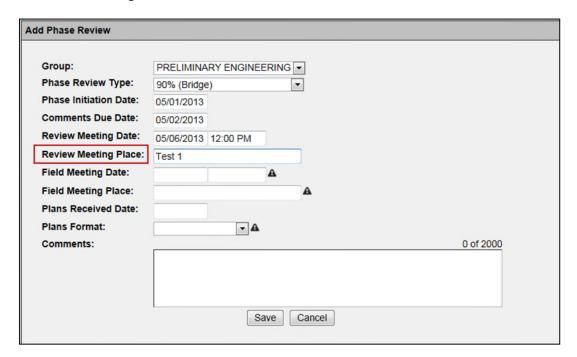

### 7: Enter a Field Meeting Date and Time

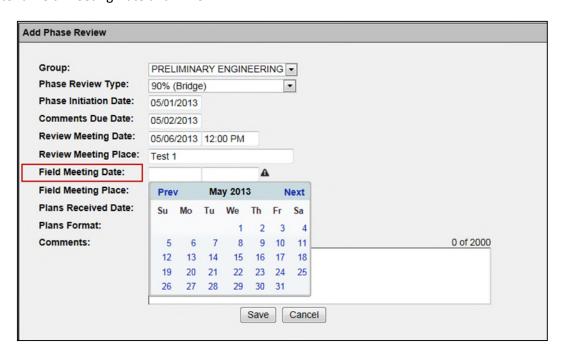

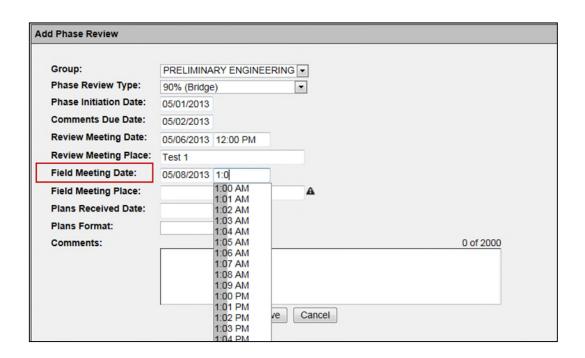

### 8: Enter the Field Meeting Place

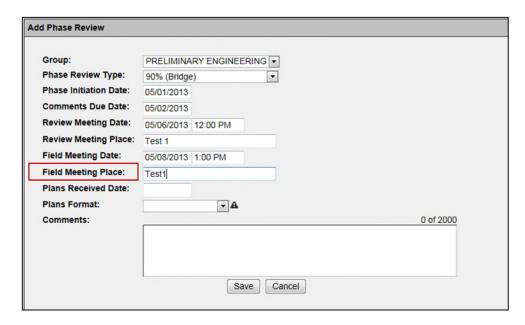

The system will display a warning message if there is a scheduling conflict between the Review Meeting and the Field Meeting. i.e. if the selected time and place are the same for any of the Phase Reviews added for the project.

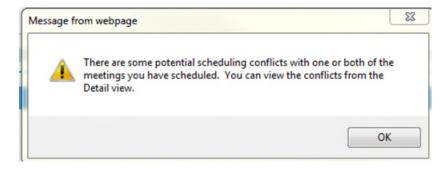

If you click 'OK', the system will continue to show the meetings that have schedule conflicts on the Phase Review detail page.

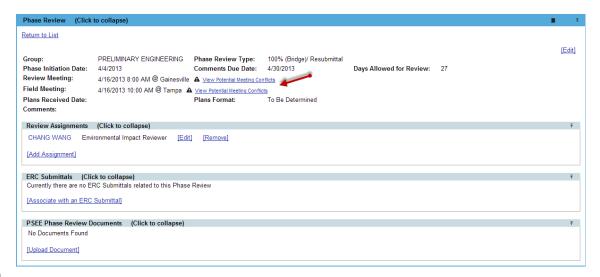

Click **View Potential Meeting Conflict**, and the system will display the list of meetings with scheduling conflicts.

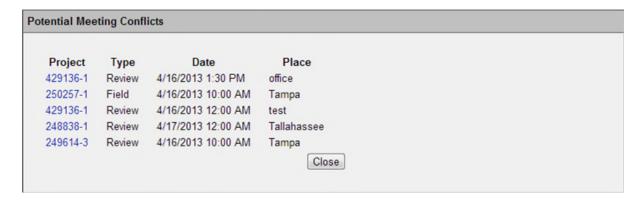

9: Pick the date when the Plans were received. *Note:* The plans received date cannot be a future date.

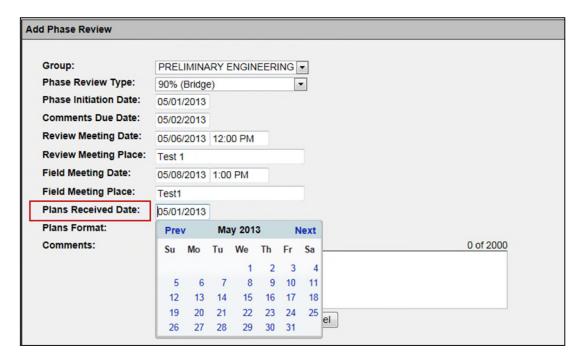

### 10: Select the formats in which the plans were received

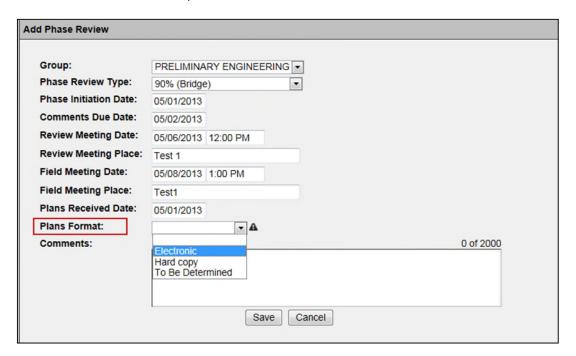

#### 11: Enter comments related to the Phase Review

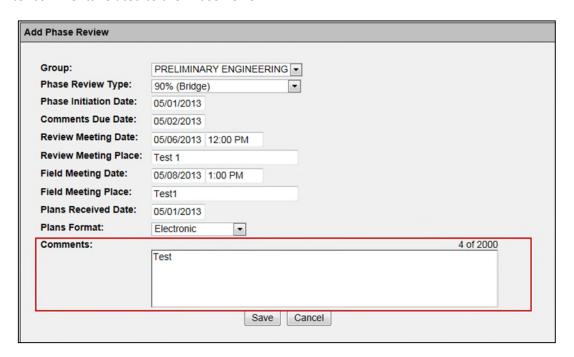

#### 12: Click Save to store the entered information

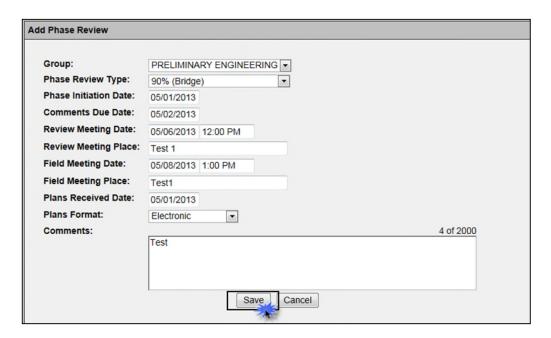

Once saved, the Phase Review Type is added to the list of Phase Reviews in the Phase Review module and can be managed by any user who has privileges for the Phase Review module

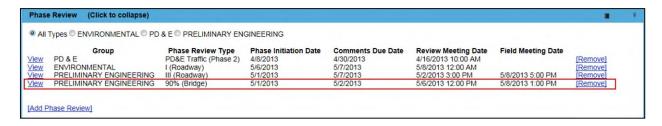

#### **Remove Phase Review**

A Phase Review Type can be removed by a user who has *Manage Phase Review* privileges for the module

### Steps for Removing a Phase Review Type

1: Click on the 'Remove' button, next to the Phase Review Type from the list of Phase Reviews

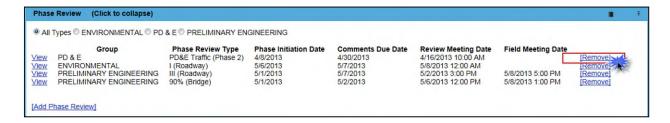

#### 2: Confirm to remove the item from the list

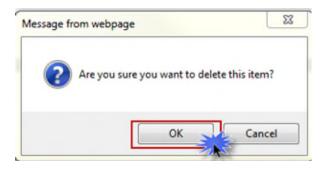

The Phase Review is removed from the list of Phase Reviews.

## **Update Phase Review**

A Phase Review Type can be Updated/Edited by a user who has *Manage Phase Review* privileges for the module.

#### Steps for **Updating/Editing a Phase Review** Type

1: Click on the 'View' button next to the Phase Review Type from the list of Phase Reviews

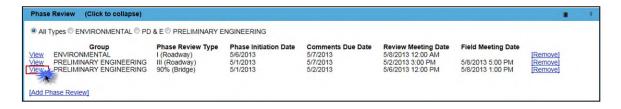

2: A detail screen will open with all the information for the Phase Review. Click on the 'Edit' button on top right of the detail view screen.

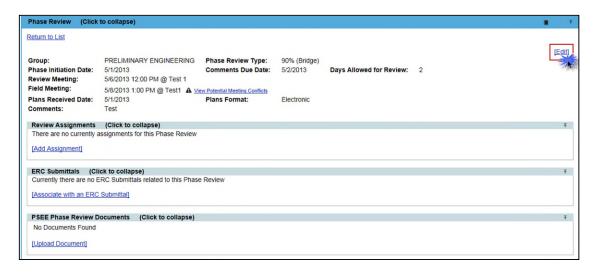

3: A modal window opens, which lets the user update any information previously added for the Phase Review except the 'Group' and 'Phase Review Type'.

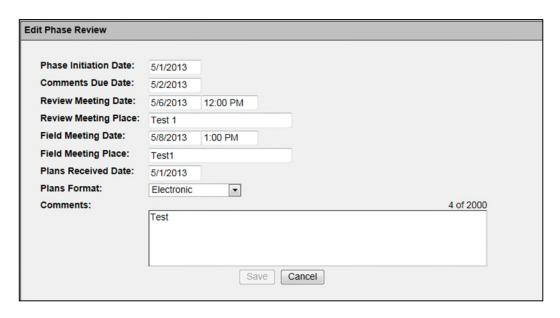

4: Click 'Save' when done Updating/Editing.

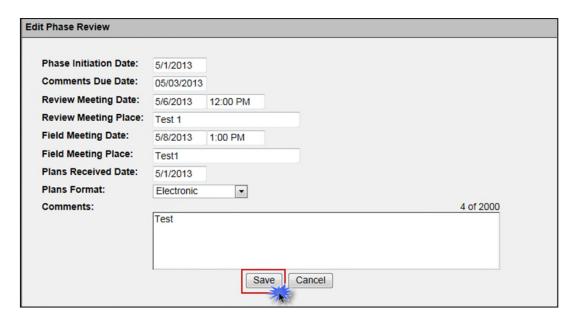

## **Managing Review Assignments**

The PSEE Project Manager has the access to manage Phase Review Assignments. Other users must be granted privileges to *Manage Phase Review Assignments* for a project.

## **Adding Review Assignments**

To Add a Review Assignment, click 'Add Assignment' from the Review Assignments section of the Detail View screen of the Phase Review.

| Review Assignments        | (Click to collapse)              | 7 |
|---------------------------|----------------------------------|---|
| There are no currently as | ssignments for this Phase Review |   |
| [Add Assignme             |                                  |   |
|                           |                                  |   |

A new modal window appears for the user to enter the review Assignment information for the Phase review.

See below for the steps for **Adding Review Assignments** for a Phase Review Type. When entering a new issue, the required fields are marked with a  $\triangle$  sign.

1: Enter the name of the user

2: Select the Review Type from the dropdown

3: Click Save to store the entered information

Once saved, the user is added to the list of Review Assignments list

## **Update Review Assignments**

A Review Assignment can be Updated/Edited by a user who has *Manage Phase Review Assignments* privileges for the module. Only the Review Type can be changed, when editing the Phase Review Assignment

### Steps for **Updating/Editing a Review Assignment:**

1: Click on the 'Edit' button next to the reviewer's name. A new modal window will open for the user to edit the Phase Review Assignment.

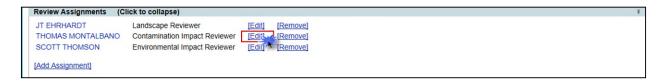

2: Change the Review Type for the assigned user.

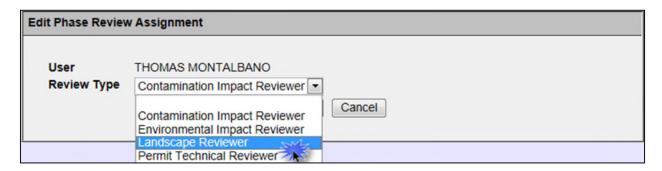

3: Click 'Save' to store the new changes.

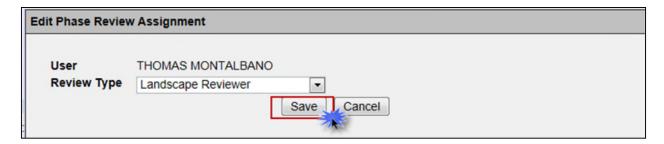

Once saved, the Review Type changes are displayed on the 'Review Assignments' section'.

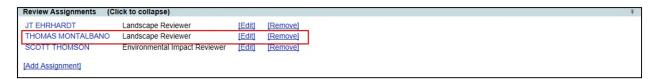

## **Removing Review Assignments**

A review Assignment can be removed by a user who has *Manage Phase Review Assignments* privileges for the module.

Steps for Removing a Phase Review Type:

1: Click on the 'Remove' button, next to the user's name from the list of Review Assignments.

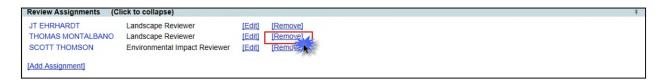

2: Confirm to remove the item from the list.

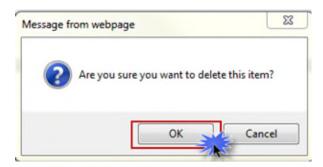

The assigned user is removed from the list of Review Assignments.

## **Managing ERC Submittals**

The PSEE Project Manager has the access to manage ERC Submittals. Other users must be granted privileges to *Manage Phase Review ERC Submittals* for a project.

### Associate Phase review with an ERC Submittal

To Associate an ERC Submittal with a Phase Review Type, click on 'Associate with an ERC Submittal' button from the ERC Submittals section of the Phase Review module.

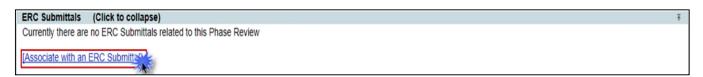

A new modal window appears, with all the ERC submittals for the project.

Steps for **Associating an ERC Submittal** with a Phase Review Type:

1: From the list, select any ERC submittals to be associated with the Phase review, then click 'Save'.

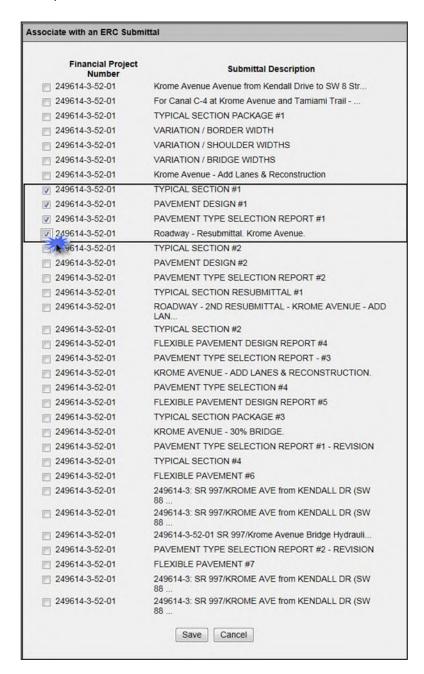

All the selected ERC Submittals are available in the list.

| <b>Financial Project Number</b> | Submittal Description                | Submittal T | ype Submittal Statu | IS                                 |  |
|---------------------------------|--------------------------------------|-------------|---------------------|------------------------------------|--|
| 249614-3-52-01                  | TYPICAL SECTION #1                   | OTHER       | CLOSED              | [Remove Association] [View in ERC] |  |
| 249614-3-52-01                  | PAVEMENT DESIGN #1                   | OTHER       | CLOSED              | [Remove Association] [View in ERC] |  |
| 249614-3-52-01                  | PAVEMENT TYPE SELECTION REPORT #1    | OTHER       | CLOSED              | [Remove Association] [View in ERC] |  |
| 249614-3-52-01                  | Roadway - Resubmittal. Krome Avenue. | OTHER       | CLOSED              | [Remove Association] [View in ERC] |  |

### View an ERC Submittal in ERC

A user can view the details of an associated ERC Submittal in the Electronic Review Comments application.

### Steps to View in ERC:

1: Click on the 'View in ERC' button next to the ERC Submittal.

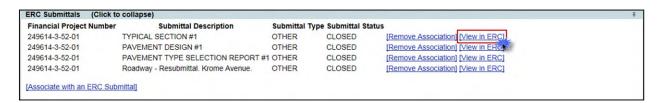

The user is redirected to Electronic Review Comments website.

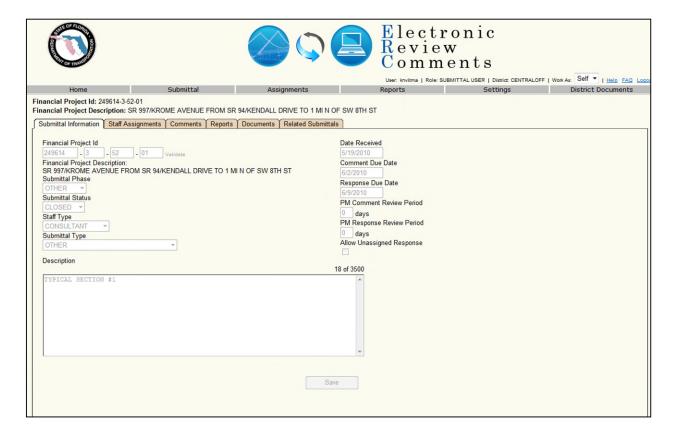

## Removing an ERC Submittal associated with the Phase Review

An ERC Submittal associated with a Phase Review can be removed by a user who has *Manage Phase Review ERC Submittals* privileges for the module.

Steps for Removing ERC Submittal Associated with the Phase Review:

1: Click on the 'Remove Association' button next to the ERC Submittal.

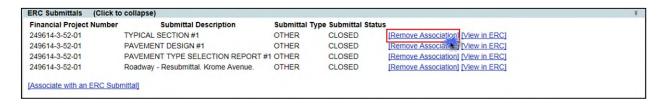

2: Confirm to remove the item from the list.

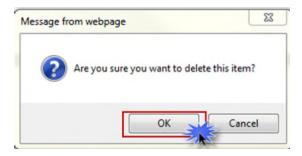

The associated ERC submittal is removed from the list of ERC Submittals.

## **Managing Phase Review Documents**

The PSEE Project Manager has the access to manage Phase Review Documents. Other users must be granted privileges to *Manage Phase Reviews* for a project.

Steps for **Uploading Documents** for a Phase Review:

1: From the PSEE Phase Review Documents section, select the **Upload Document** link to attach a document related to the Phase Review.

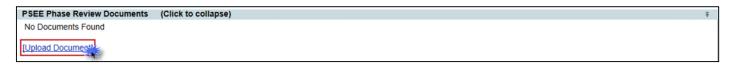

2: A new modal window appears. Select the document you wish to upload by selecting the 'Select File' button. Add a description (required) for the document, and then select the 'Save' button.

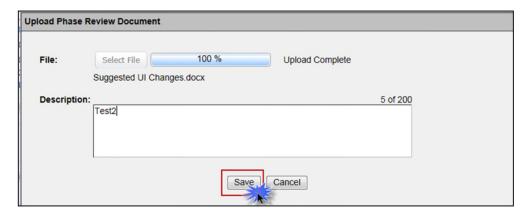

3: The document is now added and listed in the PSEE Phase Review Documents section.

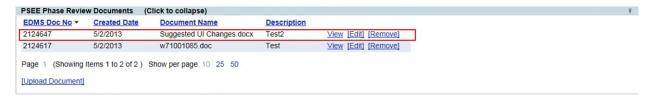

Attached documents can be managed within the Document's details. From there you can View, Edit or Remove the document.

Select the View link to retrieve the document for display. The document will be opened in its native application.

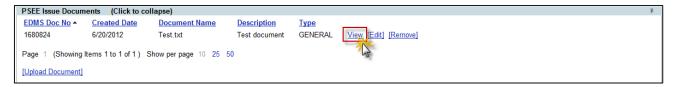

Select the Edit link to change the description of the document.

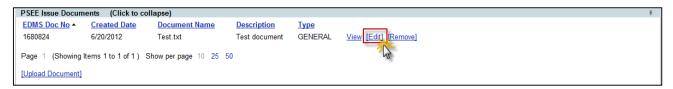

Select the Remove link to remove the document from the PSEE Phase Review Documents section. You will be prompted with a confirmation dialog box. Select 'OK' to remove the document or 'Cancel' to retain it.

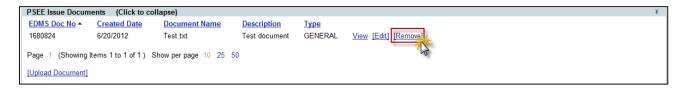